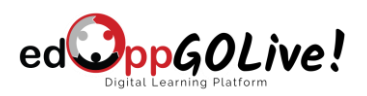

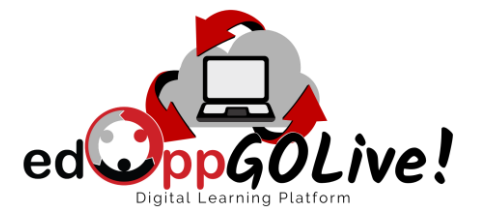

# **edOpp GOLive! Student User Guide**

### **What does this guide contain?**

This guide details the step-by-step process for students to join and interact in their virtual classroom powered by D2L & Zoom .

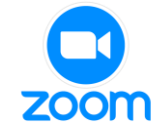

Follow the steps below to join your virtual classroom:

# **Q.** Q. Zoom for Computer

# **Step 1: Download the Zoom desktop application.**

**1.** Follow [this link](https://zoom.us/download) and use the 'Download' button in the 'Zoom Client for Meetings' section.

#### Zoom Client for Meetings

The web browser client will download automatically when you start or join your first Zoom meeting, and is also available for manual download here.

Version 5.7.1 (499)

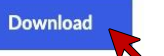

Or, for Macs with Apple Silicon chips, click here to download

**2.** Open the downloaded ZIP folder and follow the steps to install Zoom on your device.

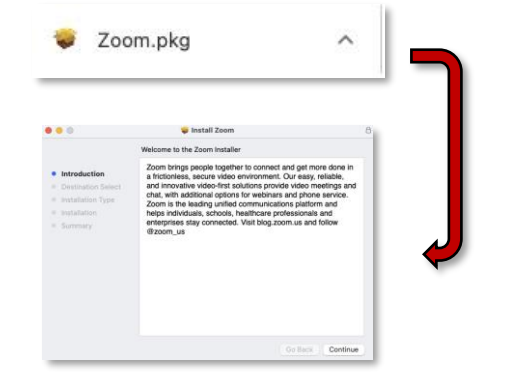

\*Technical specifications [here.](https://support.zoom.us/hc/en-us/articles/201362023-System-requirements-for-Windows-macOS-and-Linux)

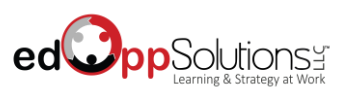

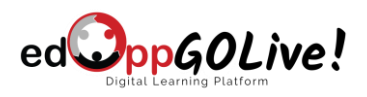

### **Step 2: Use your edOpp GOLive! Learning Platform to join your virtual class session.**

**1.** You will receive an email with instructions to register for your edOpp GOLive! Learning Portal. Follow the instructions in the email to setup your password and login into your account. Save the following link to easily access your learning portal in the future: <https://edopp.brightspace.com/d2l/home>

**2.** Once logged into your account, scroll down to '**My Courses**' and select your course to go to your Course Homepage.

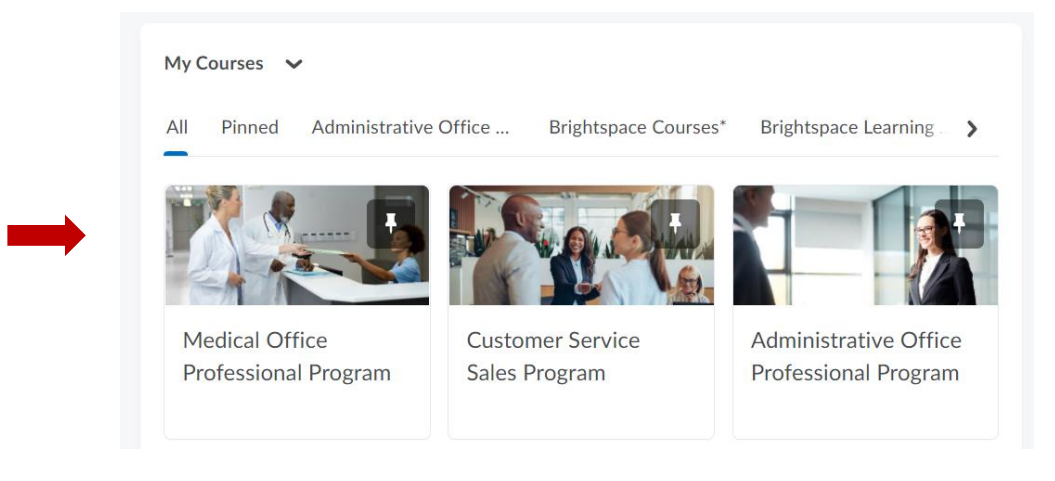

**3.** To join your virtual class session, click on the '**Virtual Classroom**' button located on the navigation bar on top of the

page. From here, you can join your class at the designated date and time by clicking the **join** button next to the meeting scheduled for that day.

**Course Home** My Learning **Virtual Classroom** 

#### Course Home My Learning Virtual Classroom PACE Study Guide Calendar Course Tools v **ZOOM** Your current Time Zone and Language are (GMT-06:00) Central Time (US and Canada), English  $\angle$ **Upcoming Meetings Previous Meetings Cloud Recordings Start Time Topic** Meeting ID Tomorrow (Recurring) Join Administrative & Office Professional (AOP) - WFSCA Cohort 4 989 9797 7293 6:00 PM Tue, Mar 1 (Recurring) Administrative & Office Professional (AOP) - WFSCA Cohort 4 989 9797 7293 Join 6:00 PM

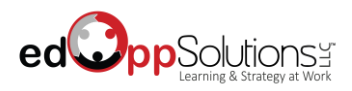

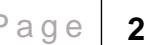

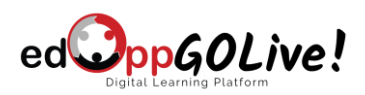

- **4.** If prompted, allow Zoom to open on your computer and join the class session.
- **5.** Wait in the waiting room until the class instructor admits you in.

# **Step 3: Learn the interface of Zoom on your computer.**

-

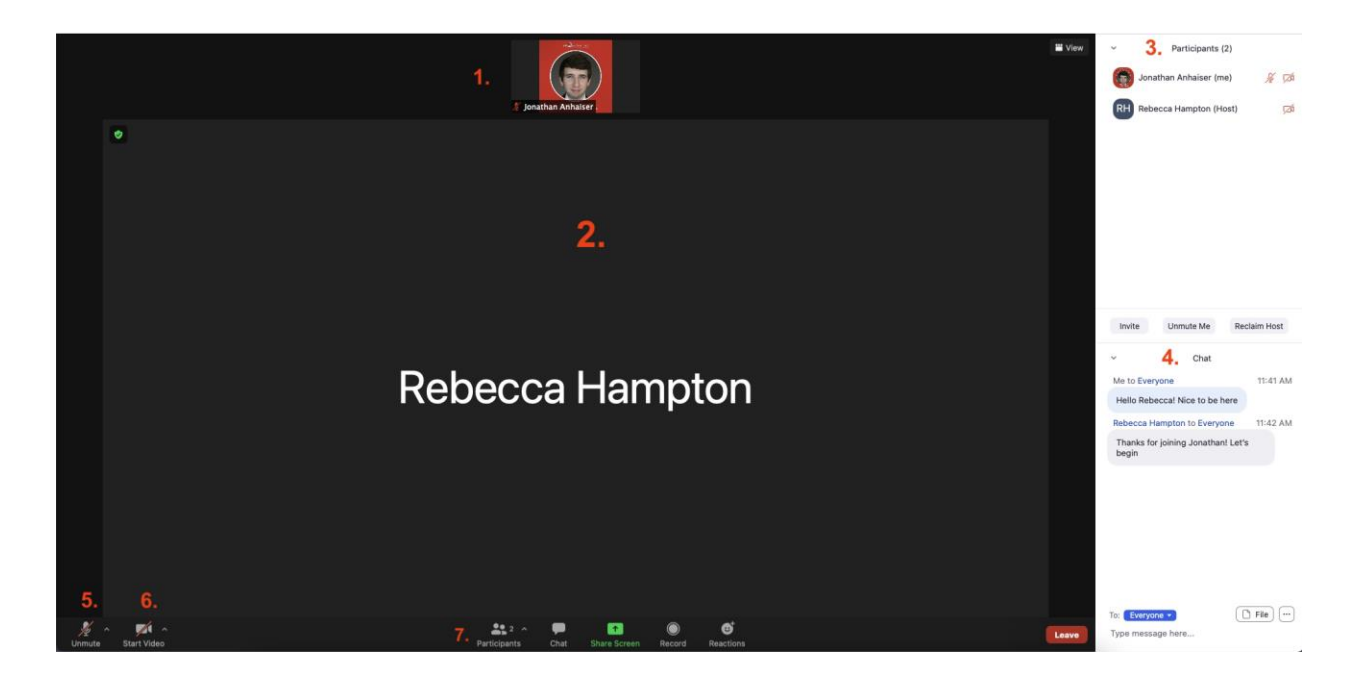

Reference the image above:

**1. View Panel** – Area for users to see names and video feeds of themselves and other users.

**2. Speaking & Sharing Panel** – Area reserved for the Host's presentation and class material sharing.

**3. Participant Panel** – Area to view all participants in the session.

**4. Chat Panel** – Area to view & send messages and to download files. Type in the space provided in the bottom of this panel and click 'Enter' to send messages. Click on files to download them to your device.

**5. Mic Access** – Button to connect and use your system's microphone. \*Important Note: Student may need to access their system's privacy settings to allow the Zoom app to use their microphone. Changing settings will trigger a restart of the student's application and rejoining the class session will be required.

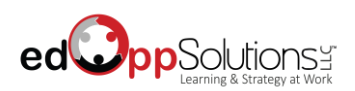

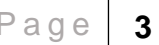

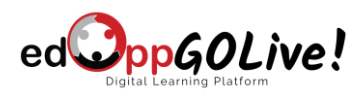

**6. Camera Access** – Button to connect and use your system's camera. \*Important Note: Student may need to access their system's privacy settings to allow the Zoom app to use their camera. Changing settings will trigger a restart of the student's application and rejoining the class session will be required.

**7. Control Panel** – Area that allows users to control different panels. Use this to ensure users can see their Team Chat, Participant, and send Reactions during the class session.

-

# **Step 4: Exiting the Meeting.**

**1.** When the class session is over, click the 'Leave' button located in the Control Panel to successfully leave the session.

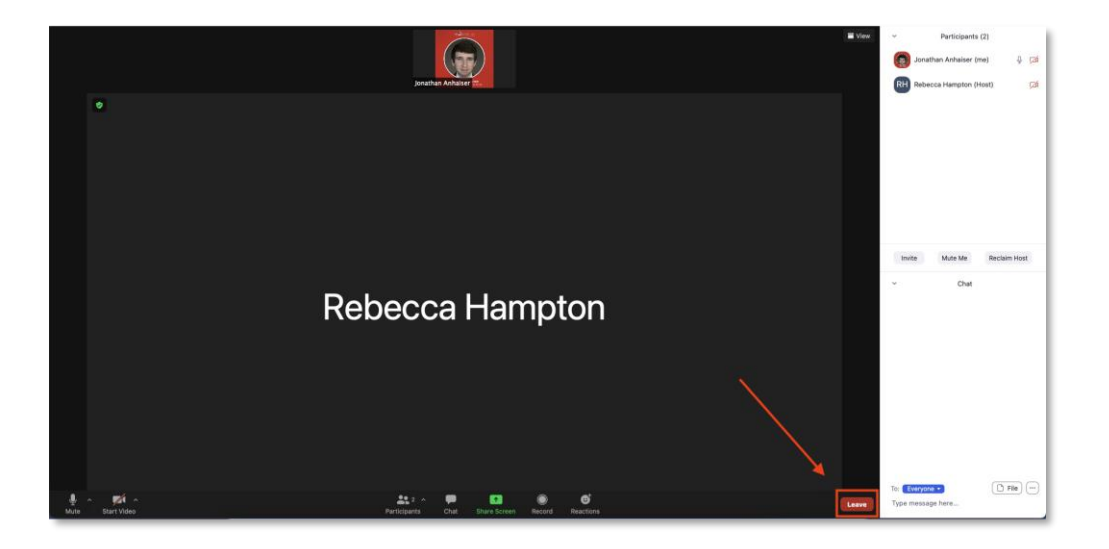

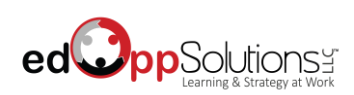

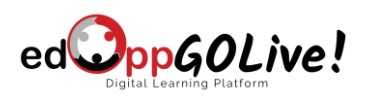

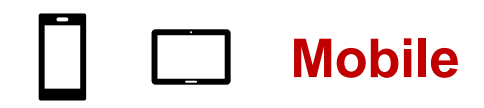

# **Step 1: Download the Zoom mobile application.**

**1.** Follow [this link](https://zoom.us/download) and use the 'Download' button for your mobile device's operating system in the 'Zoom Mobile Apps' section.

#### **Zoom Mobile Apps**

Start, join and schedule meetings; send group text, images and push-to-talk messages on mobile devices.

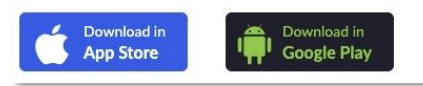

**2.** Navigate your device's app store to download the Zoom application.

\*For technical specifications, please see your App Store's 'Information' section.

**\*Note: Students do NOT need a Zoom Account to join class sessions.**

## **Step 2: Use email invitation link to join Zoom Meeting.**

-

**1.** You will receive an email with instructions to register for your edOpp GOLive! Learning Portal. Follow the instructions in the email to setup your password and login into your account. Save the following link to easily access your learning portal in the future: <https://edopp.brightspace.com/d2l/home>

**2.** Once logged into your account, scroll down to '**My Courses**' and select your course to go to your Course Homepage.

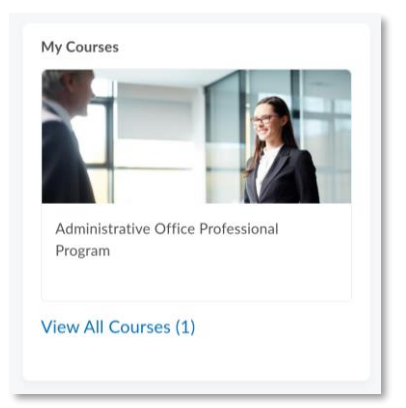

**3.** To join your virtual class session, click on the  $\equiv$  icon located at the top left of the screen and then click the '**Virtual Classroom**' button from the list.

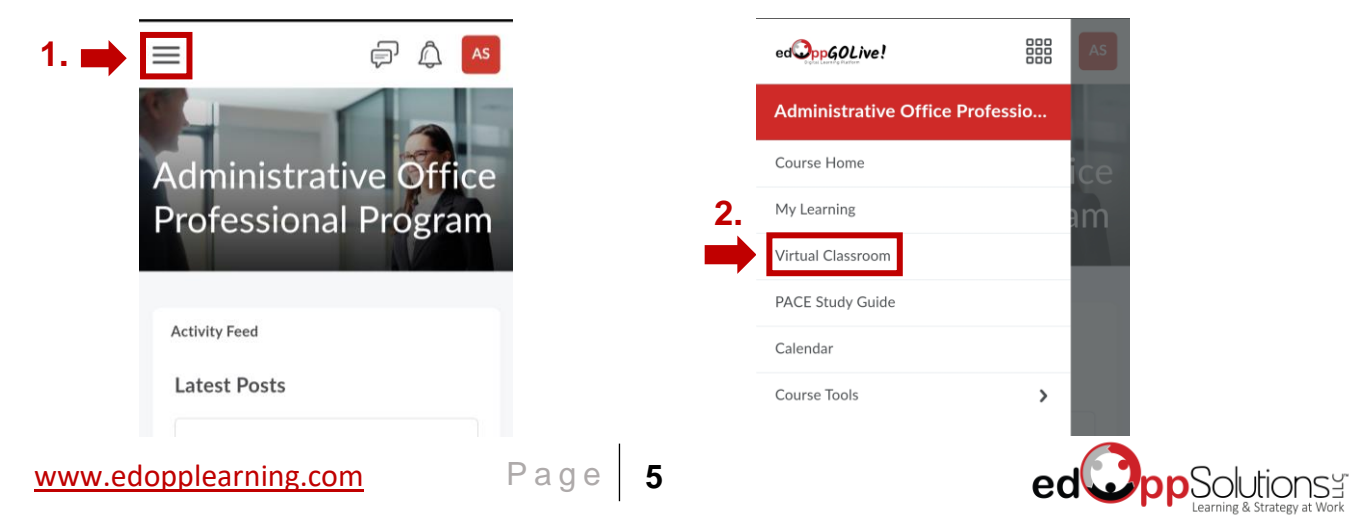

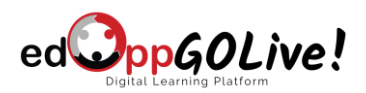

**4.** From here, you can join your class at the designated date and time by clicking the **join** button next to the meeting scheduled for that day. When prompted to do so, open with the Zoom app.

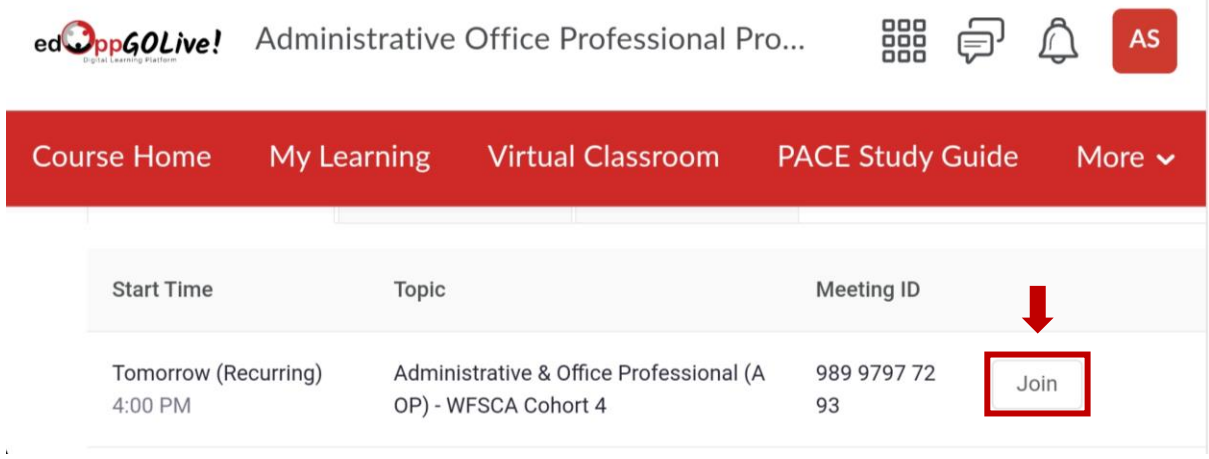

**5.** Wait in the waiting room until the class instructor admits you in.

# **Step 3: Learn the interface of Zoom on your mobile device.**

-

**1.** Join the session and select **one** of the following below:

**Option A (Preferred):** Select the '**Wifi or Cellular Data'** option if you are in a stable internet location.

**Option B:** Select the '**Dial in**' option if you do not have stable internet or wifi.

**Note:** When selecting this option, choose from one of the several numbers and dial it. Once your call commences, simply wait and your phone will automatically join the session.

Once you have heard the confirmation that you have joined the session, **flip back to the Zoom App** to see the virtual session in action!

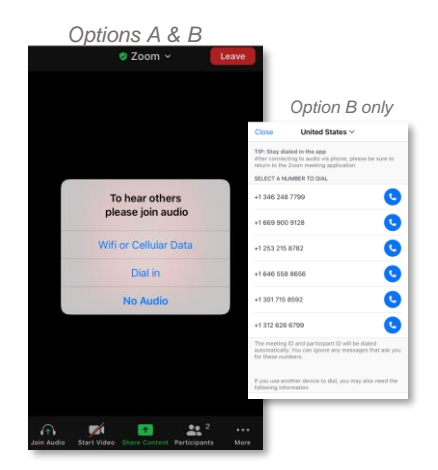

**2.** Reference the images below to learn more about the different screens of the mobile app:

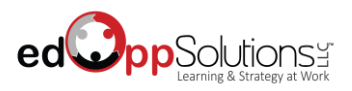

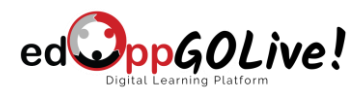

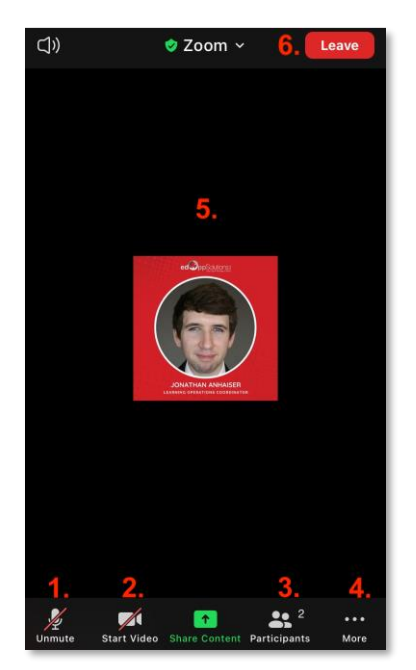

### **Section A. Home Screen**

**1. Mic Access –** Button to connect and use your system's microphone.

\*Important Note: Student may need to access their system's privacy settings to allow the Zoom app to use their microphone. Changing settings will trigger a restart of the student's application and rejoining the class session will be required.

**2. Camera Access –** Button to connect and use your system's camera.

\*Important Note: Student may need to access their system's privacy settings to allow the Zoom app to use their camera. Changing settings will trigger a restart of the student's application and rejoining the class session will be required.

**3. Participant View –** Opens a window that allows users to see other users in the session. *(See Section B below)*

**4. More Options –** Opens a drag-up window that displays further options. *(See Section C below)*

**5. Video Feed –** Area in which users see the video feed from students talking and the class content.

**6. Leave Button –** Button to use to leave the session at the conclusion of the class.

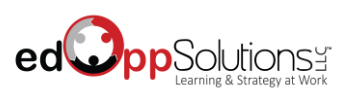

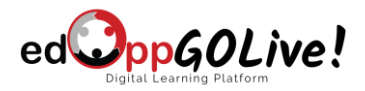

### **Section B. Participant Window**

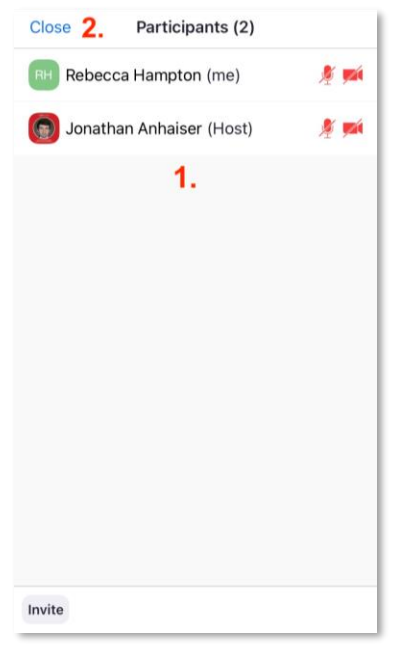

**1. Mic Access –** Button to connect and use your system's microphone.

\*Important Note: Student may need to access their system's privacy settings to allow the Zoom app to use their microphone. Changing settings will trigger a restart of the student's application and rejoining the class session will be required.

**2. Leave Button –** Button that closes this window.

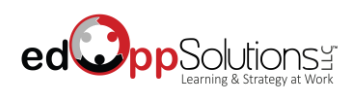

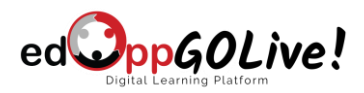

### **Section C. More Options Window**

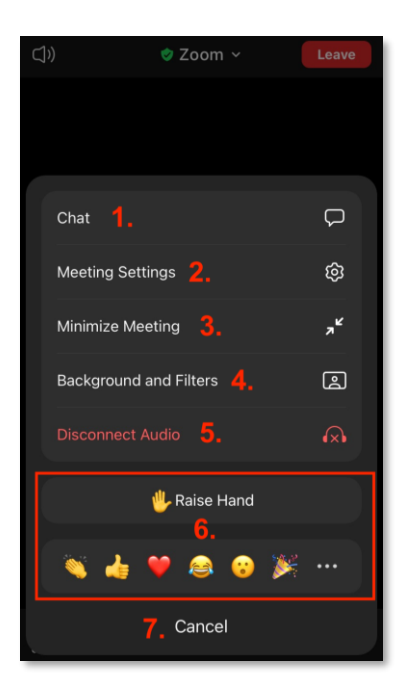

**1. Chat Option –** Opens the Chat Window for discussion with other users and file downloads. *(See Section D below)*

- **2. Meeting Settings –** Allows users to change certain settings in the meeting.
- **3. Minimize Meeting –** Minimizes the meeting to a corner of your mobile device.
- **4. Backgrounds & Filters –** Allows users to apply a background to your camera feed.
- **5. Disconnect Audio –** Removes the ability to hear sound from the meeting.
- **6. Reactions –** A detailed list of reactions that are available on your mobile device.
- **7. Cancel –** Closes the window.

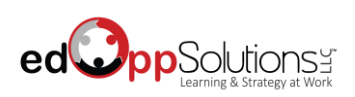

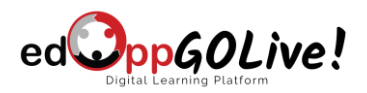

### **Section D. Chat Window**

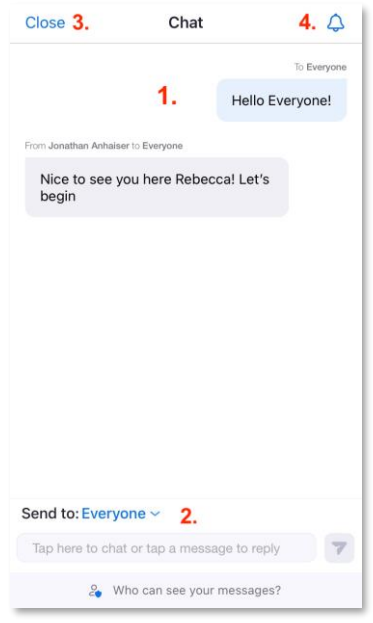

- **1. Chat History –** Detailed history of chat messages sent by all users.
- **2. Messaging Bar –** Area that allows users to type and send messages to the class.
- **3. Close –** Closes the Chat Window.

**4. Notifications –** Allows users to mute notifications that appear when users send chat messages.

### **Step 4: Exiting the Meeting.**

**1.** When the class session is over, click the 'Leave' button located in the top-right of the Home Screen.

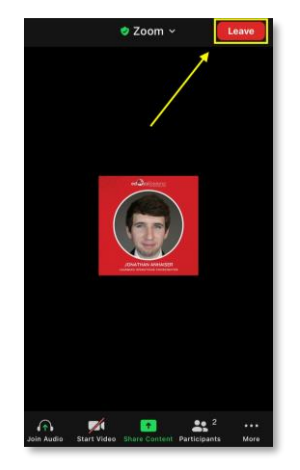

### **Now that you understand Zoom, let's Learn with Purpose!**

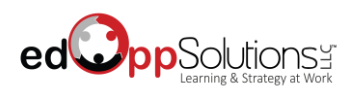

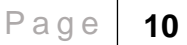